## ■Windows セキュリティへの例外設定の方法 (Windows11)

「Windows Defenderファイアウォール」に除外フォルダを設定する

1) Windowsマーク + | を同時押下 or Windowsスタートボタン ⇒ 設定 をクリックします。

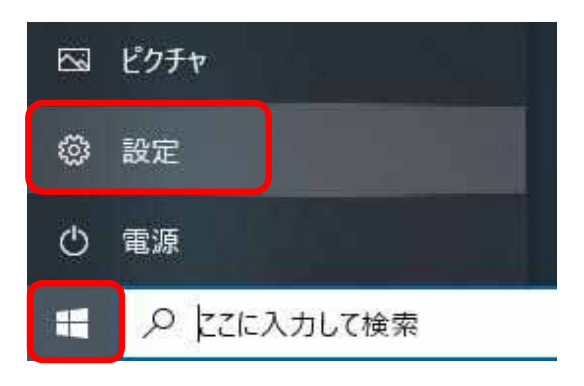

 $\overline{\phantom{a}}$ 

② 「更新とセキュリティ」 ⇒ 「Windowsセキュリティ」 ⇒ 「Windows Defenderセキュリティセンターを開く」 or「Windowsセキュリティ」 をクリックします。

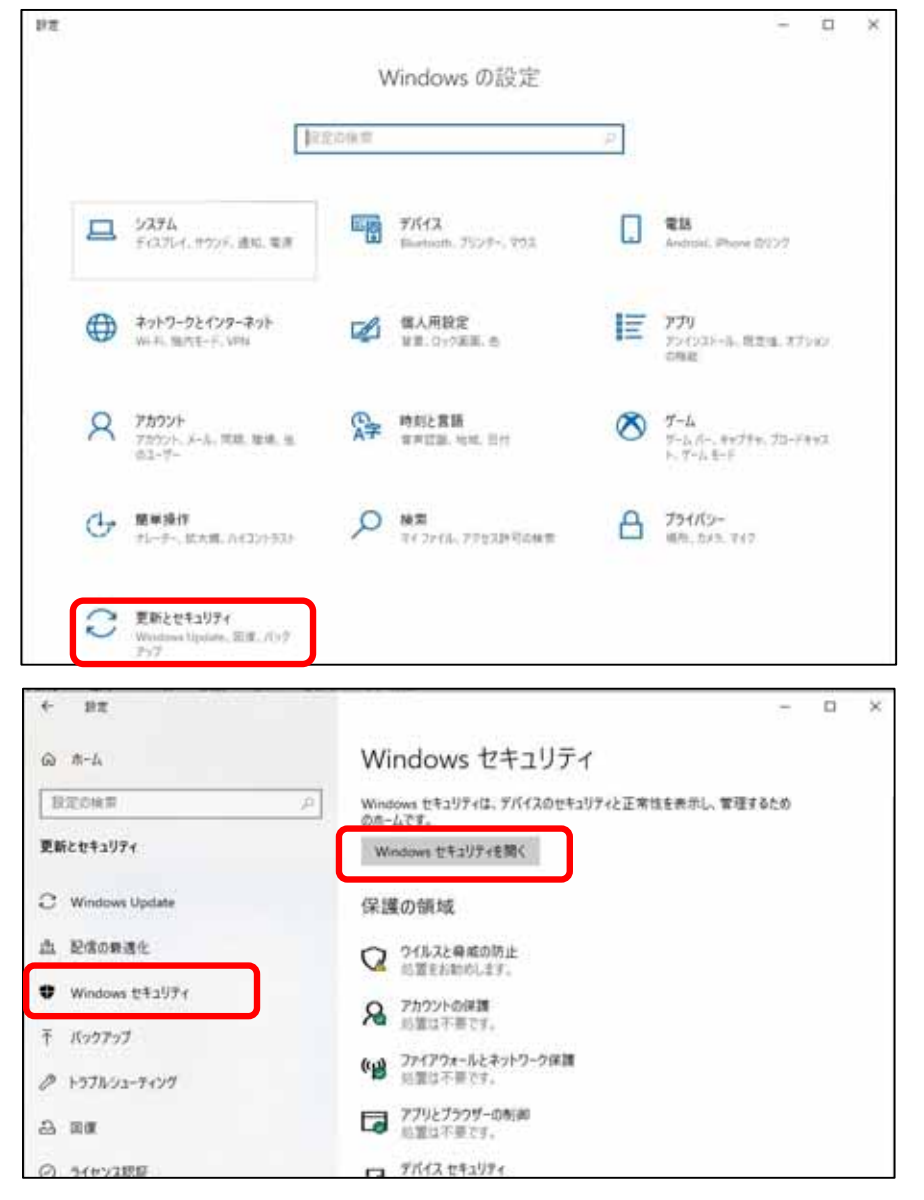

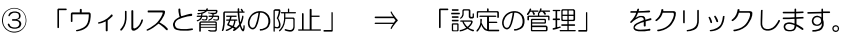

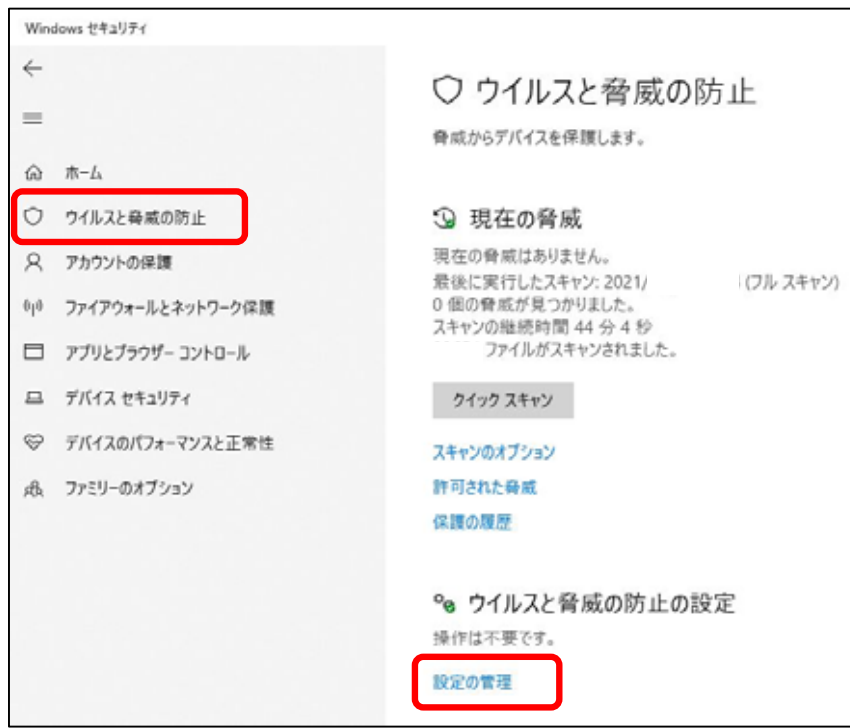

4 「除外の追加または削除」 をクリックします。

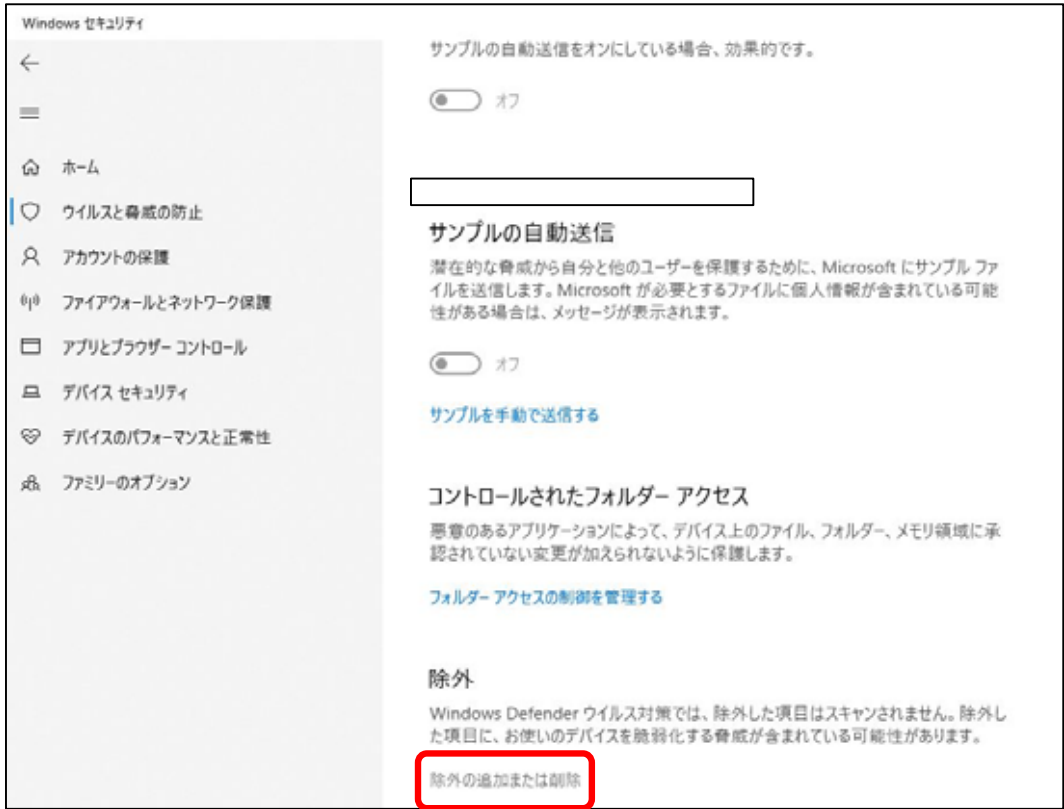

## 5 「+除外の追加」 をクリックし、「フォルダー」 をクリック します。

## 除外するフォルダには、フォトマスターの場合はC:\Program Files (x86)\PhotomasterIIProを指定します。

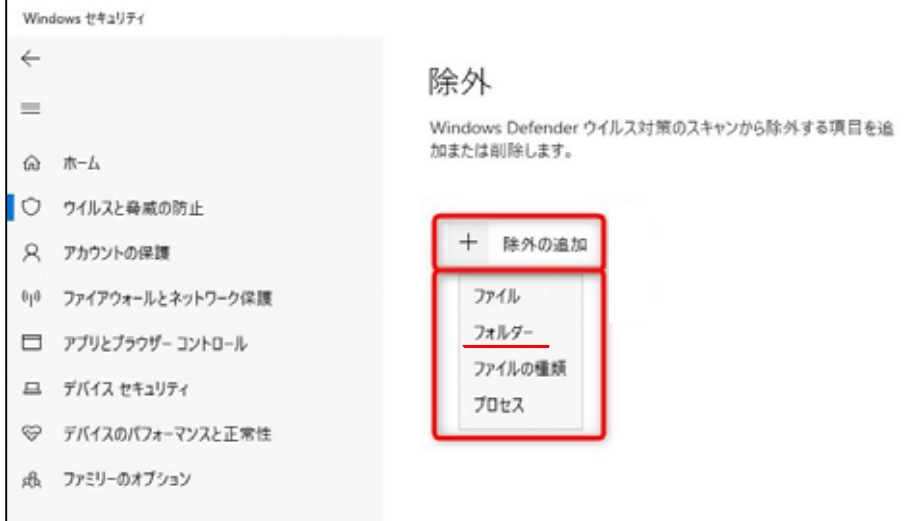

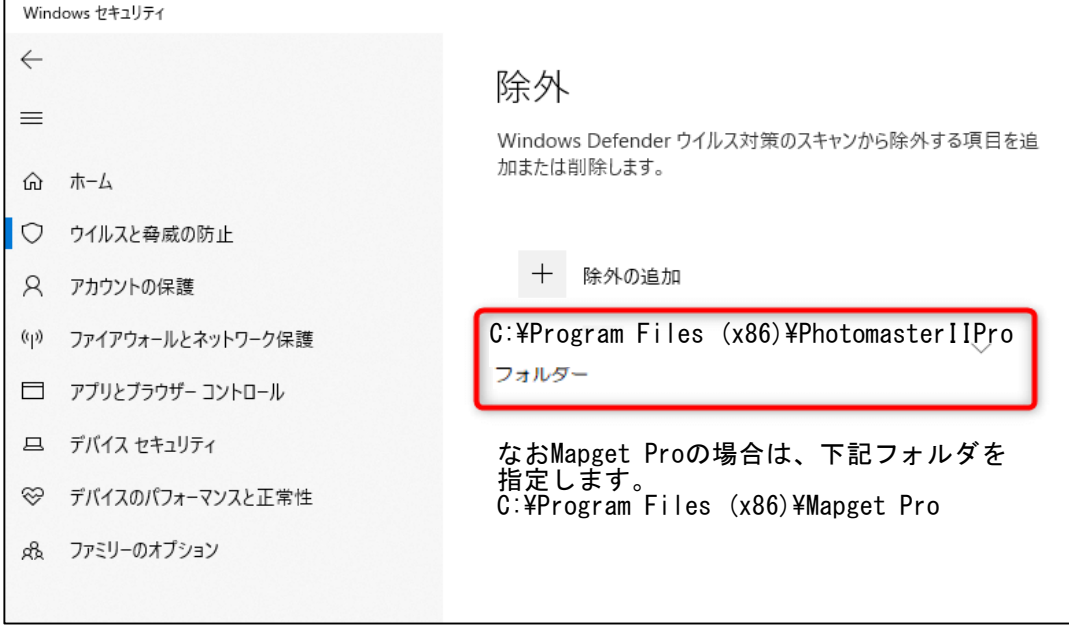